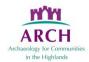

## "Mapping Monuments" Project

## Surveying the Surveyors—Recording Field Monuments of the OS

An easy guide to using the NLS for OS research

Ordnance Survey (OS) maps contain a wealth of information on the field sites and monuments created by the OS. Many of these historic OS maps are now available online to view for free thanks to the National Library of Scotland (NLS) (https://www.nls.uk/). This short guide explains how to use the NLS online OS maps and the historic map-layers that have been georeferenced. The guide designed to help use NLS map resources to aid researching the trigonometrical stations and benchmarks marked by large-scale OS maps.

## Which OS maps to use?

For the earliest OS trigonometrical stations created in the early-19<sup>th</sup> century, use the link here to study the 'diagram of principal stations' which shows their locations--https://maps.nls.uk/britain/rec/4139

You can also explore other maps for other stations, for example those near you. Look for the trig station symbol of the triangle with a dot inside as shown by the example here from the 1<sup>st</sup> ed 6 inch series. OS benchmarks are noted on the maps by the abbreviation B. M. and a 'crow's foot' symbol that imitates the cut mark:

## How to use NLS Georeferenced OS maps:

1. Connect to maps.nls.uk

2. At the main menu, click on the words Georeferenced Maps from the main menu box (currently second row on left) 3. You will be taken immediately to a help screen. When finished reading click on the X in top right to close the screen. You can prevent this screen appearing by clicking on 'Don't show this popup box again' at the bottom right.

4. Select your area and map to investigate using the box on the left:

Type placename or grid reference. Note for very rural areas, you will need to use the nearest • main placename and navigate your way around. Once you select the placename from the list, you will be zoomed to the location.

Choose your historic map from the box on the left. • 1. It is a good idea to click Scotland to limit options. 2. Select a map/ map series from the list of options, by clicking on the v in the box. OS Six Inch, 1843-1882 will give you the 1<sup>st</sup> OS maps while OS Six Inch, 1888-1913 will provide the 2<sup>nd</sup> ed.

5. Select the modern map / aerial photo layer by clicking on the background lists at the top left of the map in the box saying **Background Map**. It usually defaults to Background map – ESRI World Image. Click on the v symbol to see a list of other options.

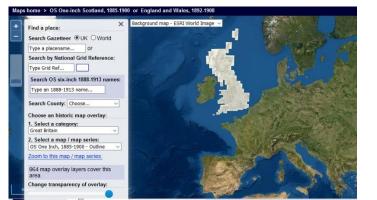

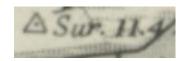

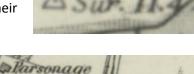

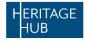

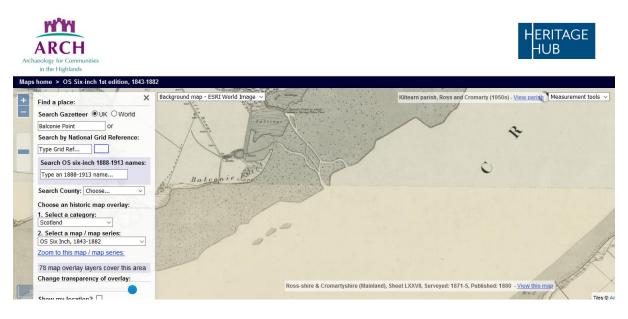

6. Click + or – blue symbol at top left to zoom in or out

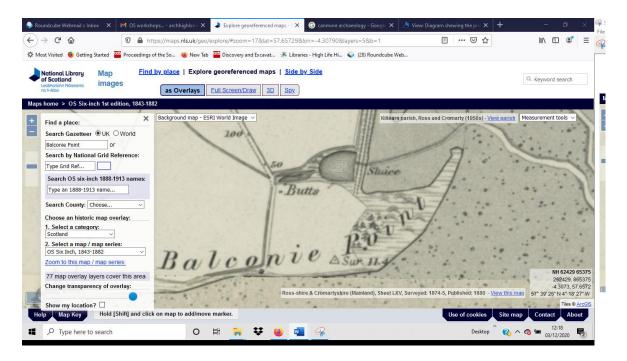

7. Note the grid ref box on the bottom right. As you move the cursor around, it provides the grid ref where the mouse is pointing. The first line provides the reference with map sheet reference. The second line provides this grid reference in its numeric form, with the first 6 numbers the easting and the second 6 numbers the northing. You will need these for your recording form.

8. If you want to change the view to a modern aerial photo (see step 5), in the left hand box towards the bottom there is the option **Change transparency of overlay** with a blue dot below the text. Click and hold on the dot and move it to the left to show the selected background. You can move back and forth between views. Note that the maps main menu offers the option to view these side by side if you prefer.

You can change historic map and background views (see steps 4 and 5) by clicking on the v symbol in the box. This allows you to check easily for differences between 1<sup>st</sup> and 2<sup>nd</sup> edition maps.

If you get lost or in a muddle, go back to Maps home (under National Library of Scotland logo) and work your way through the options again. Other maps may also provide information – plenty to explore on the NLS site.